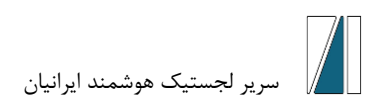

## **راهنمای ثبت نام در فراخوانهای سایت سریر لجستیک هوشمند ایرانیان**

به منظور ثبت نام در فراخوان های سایت سریر لجستیک ایرانیان در آغاز وارد سایت سریر لجستیک به آدرس https://sarirlogistic.com/ شوید. سپس منوی فراخوان و مناقصات را انتخاب کنید:

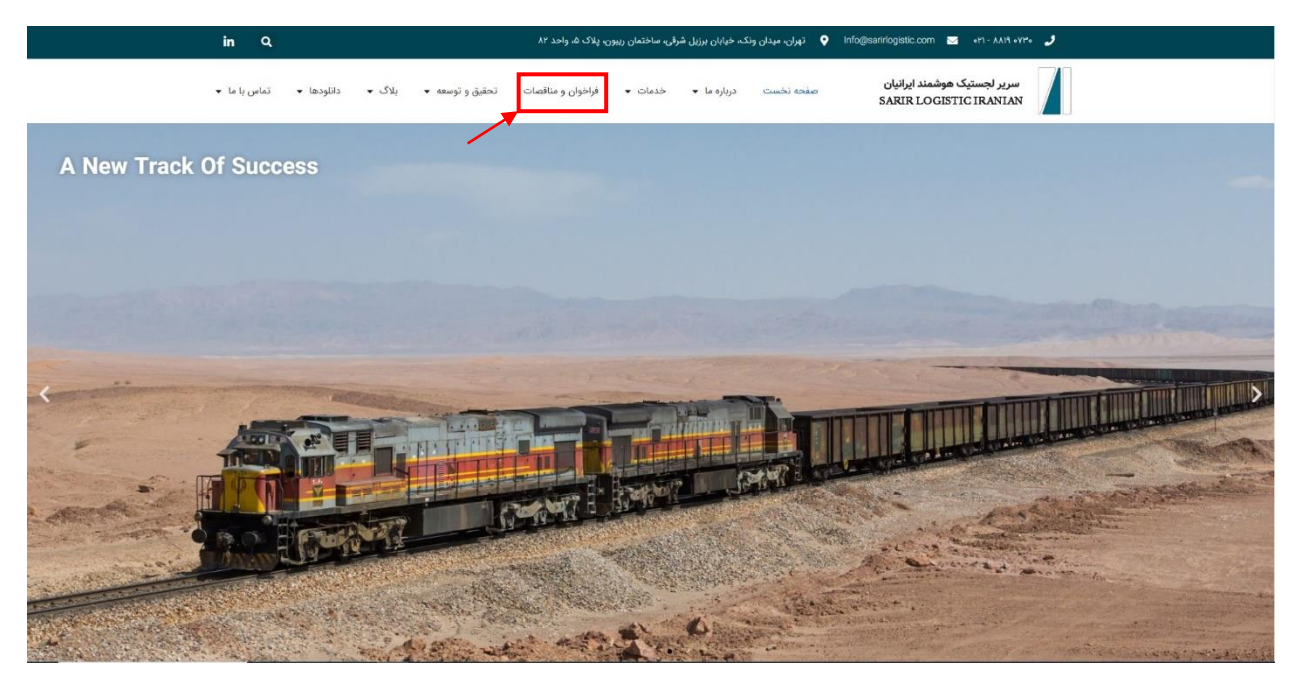

پس از ورود به صفحهی فراخوانها و مناقصات بر روی آگهی فراخوان مورد نظر کلیک کنید.

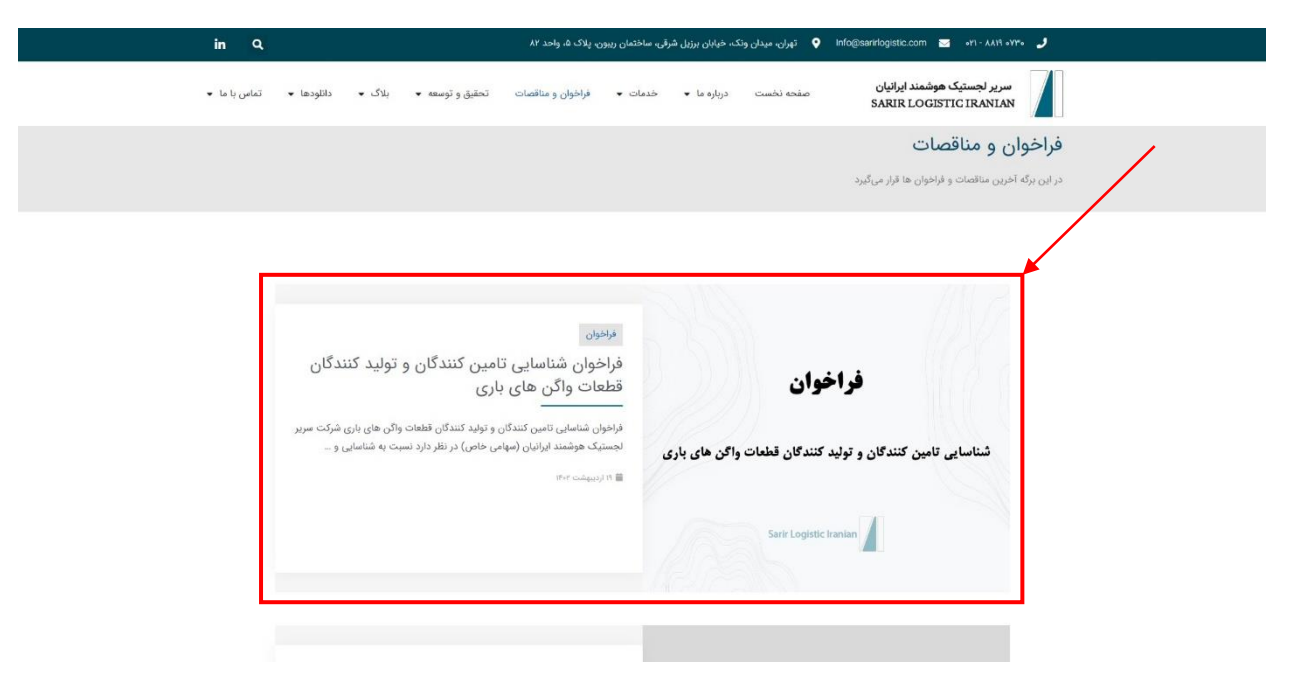

پس از ورود به صفحهی فراخوان، در صورت داشتن حساب کاربری وارد حساب کاربری خود شوید و فرایند ثبت نام را تکمیل نمایید و در صورت نداشتن حساب کاربری، در سایت ثبت نام نمایید.

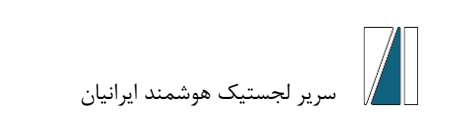

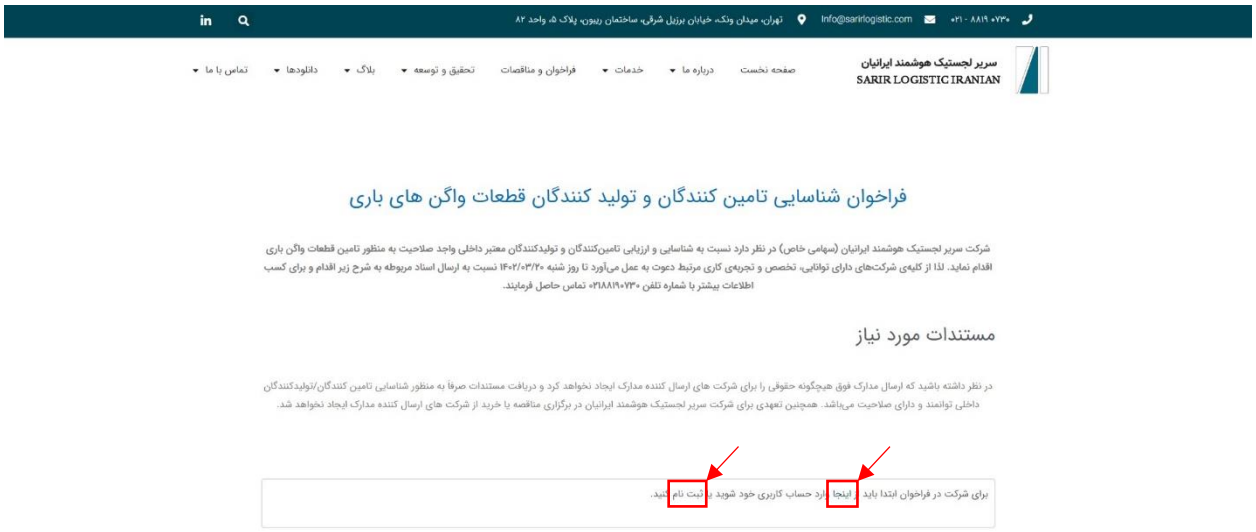

در صورت داشتن حساب کاربری، username و password خود را وارد کنید و در صورت نداشتن حساب کاربری بر روی گزینهی ثبت نام کلیک کنید:

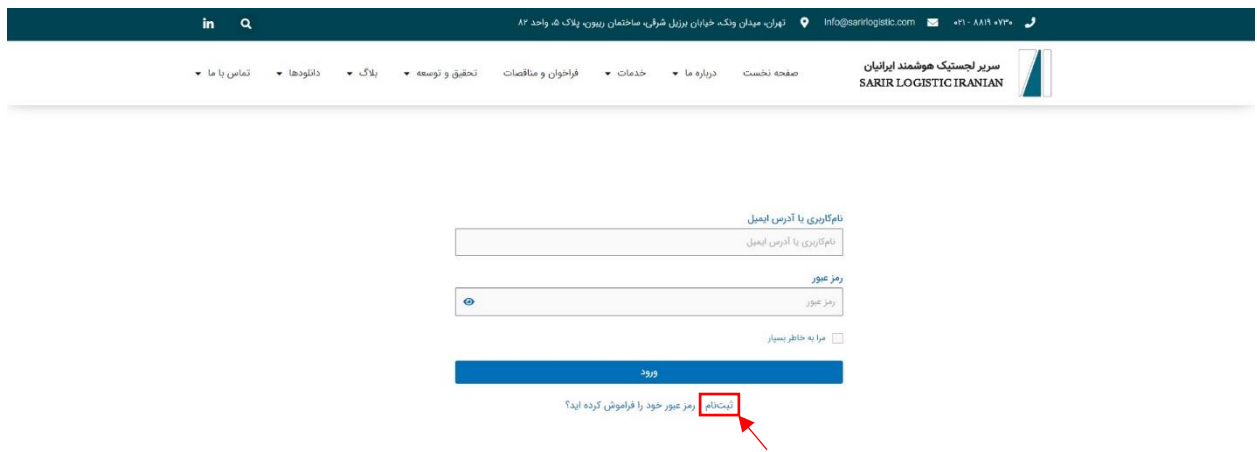

پس از ورود به صفحهی نامزویسی، نام کاربری و ایمیل خود را وارد کنید. سپس، ایمیل تایید حاوی لینک انتخاب کلمه عبور برای شما ارسال خواهد شد.

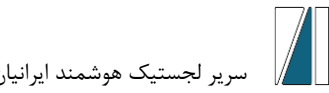

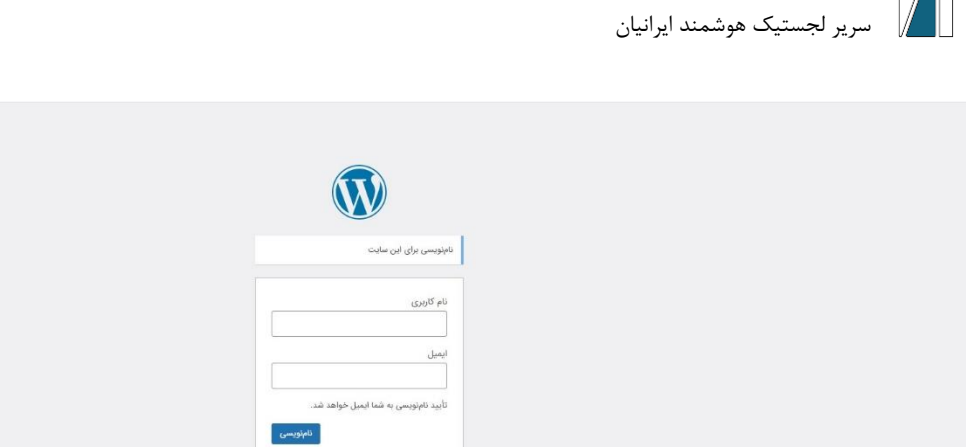

پس از انتخاب کلمهی عبور مجددا وارد سایت شده و وارد بخش فراخوان ها و مناقصات شوید، فراخوان مورد نظر خود را انتخاب کرده و فرم فراخوان را پر نموده و گزینهی ارسال را بزنید.

 $\tau_{\lambda\xi}$ ورود | رمز عبورتان را گم کردهاید – رفتن به سریر لجستیک هوشمند ایرانیان $\boxed{\textbf{v}}$  – التعبیر  $\boxed{\textbf{c}_{\text{B}}$ 

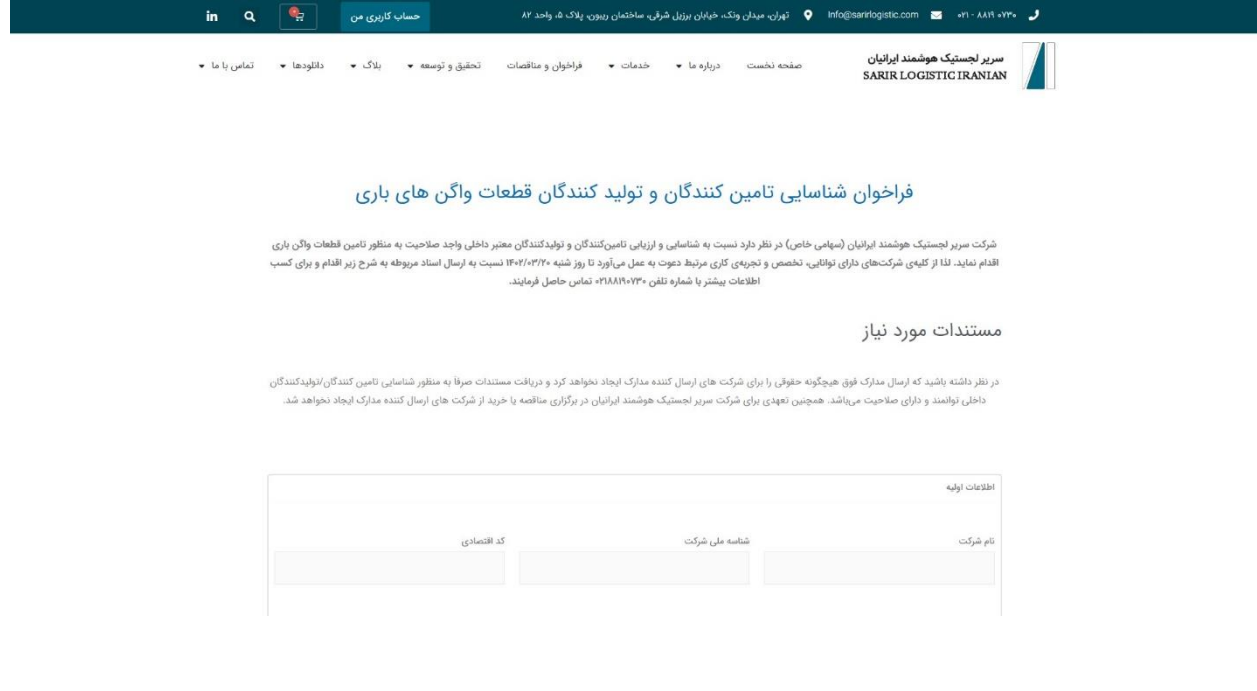